# **Purchase Inbox User Manual**

### *Overview*

Purchase module is used for making requests for purchase of an item(s) whether it is consumable item or non-consumable item.

E.g. If one has to purchase Hydrochloric Acid. He/She has to generate purchase request using ERP to tell the purchase requirements to related authorities.

The process of raising purchase request is called "Purchase Requisition".

### *Following activities are possible in purchase module:*

- *1. Purchase Requisition*
- *2. Updation of requirements in purchase requisition*
- *3. View details and current status of raised requisition*
- *4. View Indent Reports*

## *Purchase Requisition*

*User can raise purchase requisition by following these steps:*

- *1. Login to Campuslabs ERP using your credentials.*
- *2. Click on "Purchase Inbox" menu from left menu pane.*
- *3. Screen for purchase module is opened now.*
- *4. Click on "Compose New" button.*
- *5. Wizard for purchase request creation is opened(Figure-1).*

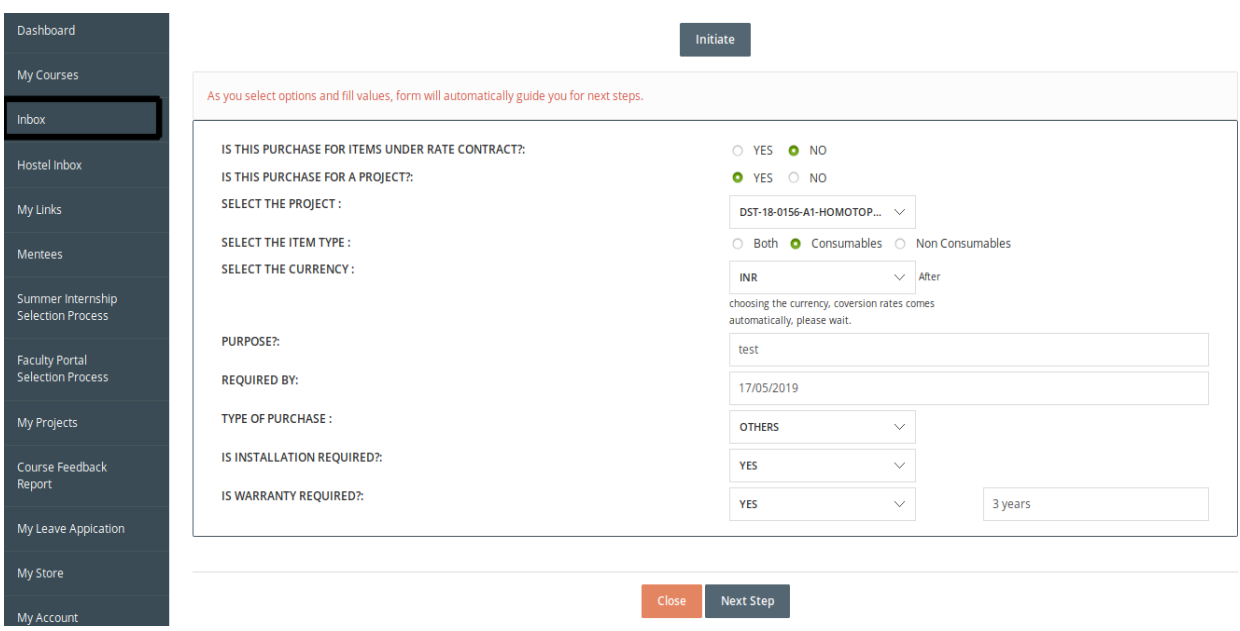

*6. Purchase requisition starts from "initiate" form. As you fill details in the field the next field will be available to fill the details.* 

*Purchase indenter can move back or forth by clicking on the buttons given at the top of the wizard and user needs to click on "Next Step" button to move on to the next form in the wizard.*

#### *Form details:-*

- *a. Initiate:* In this form the user needs to fill the details regarding initiation of the purchase requisition. User needs to answer some simple questions regarding purchase in this form like: vender, item, currency, purpose of purchase etc.
- *b. Fill Items:* Fill items form is with the purpose of putting in the details of items for which you are creating purchase requisition like user need to select the items for purchase, prices of items, quantity etc.
- *c. Taxes and Discount:* User needs to fill the details regarding taxes and discount related to the purchase like tax formula, tax amount/percentage etc.
- *d. Upload Attachments:* User can upload documents related to requisition(if any required) under this form of requisition wizard.
- *e. Create Workflow:* User needs to select the name of related authority from the dropdown to whom the request shall be forwarded with remarks entered in the remarks field.
- *f. Review and submit:* User can check out all the details which was filled in each form in wizard here all together and review it before final submit of the requisition and than submit the requisition by clicking on "Save & send" button(figure-2).

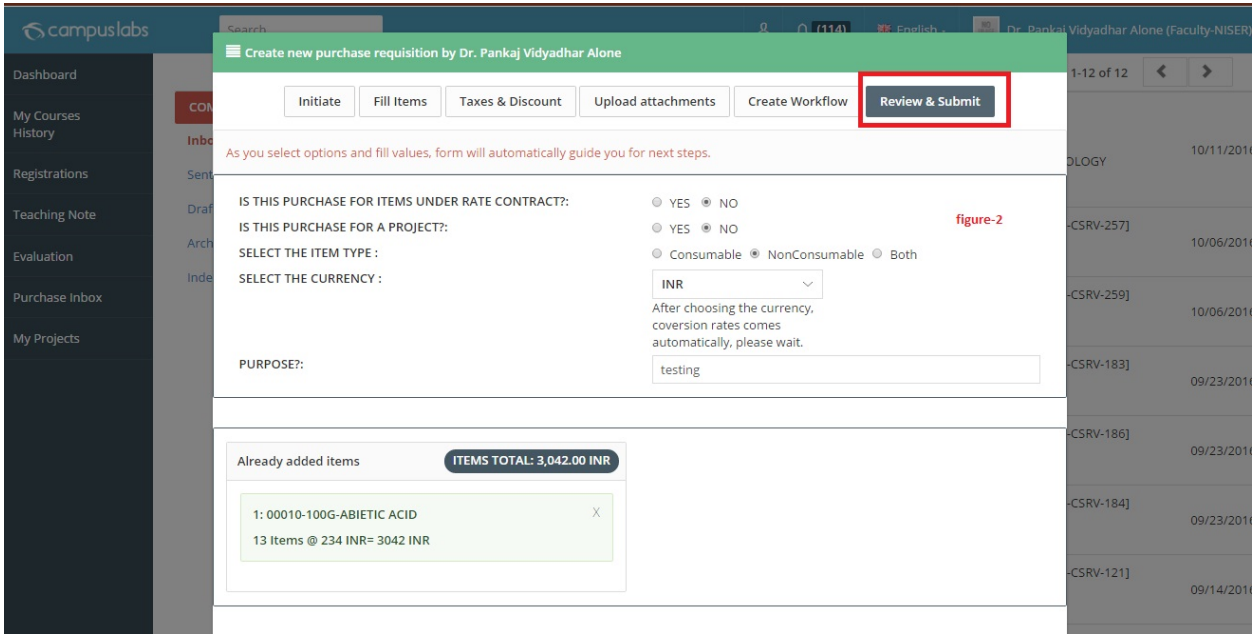

Purchase indenter is provided with the purchase indent number and the purchase indent/request is sent to the next person as per created workflow for further processing.

# *Updation of purchase Request*

When user click on close button before clicking on "Save & Send" button, the purchase request is saved in drafts.

#### User can do the following :

- 1. Edit the draft
- 2. Delete the saved draft

### *Edit the Draf*

The user can follow these steps to edit a purchase request:

- 1. Click on "Purchase Inbox" menu from left pane.
- 2. Click on "Drafts" option (Figure-Draft).

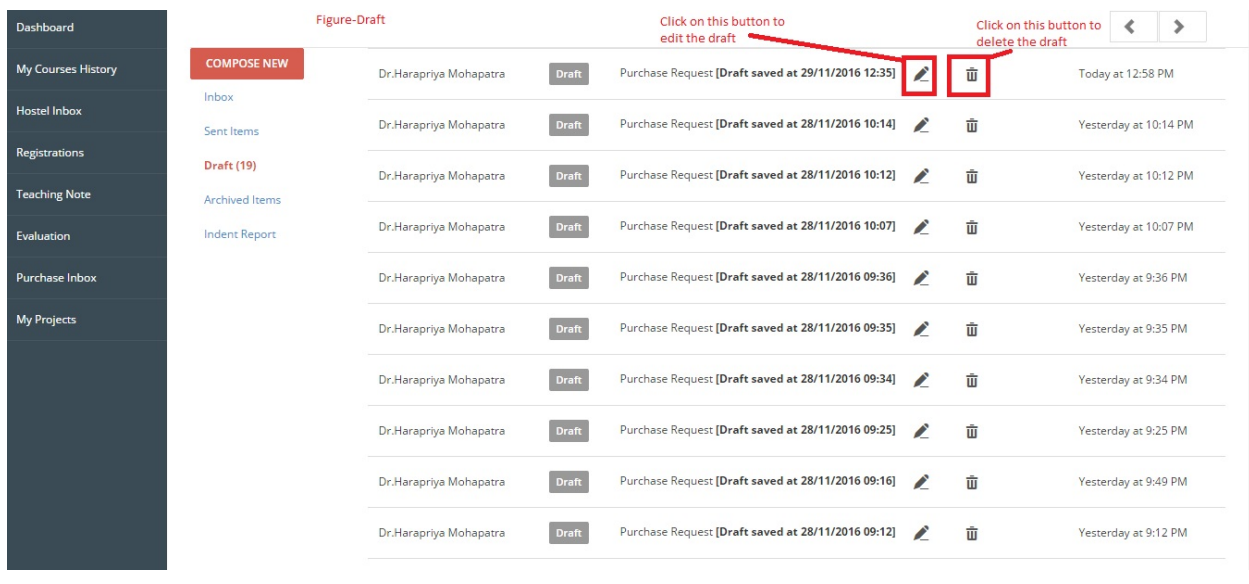

- 3. Open the desired purchase request draft by clicking on edit button related to the draft.
- 4. This will open purchase requisition wizard with already filled details, user can edit the details(Figure-Edit Draft).

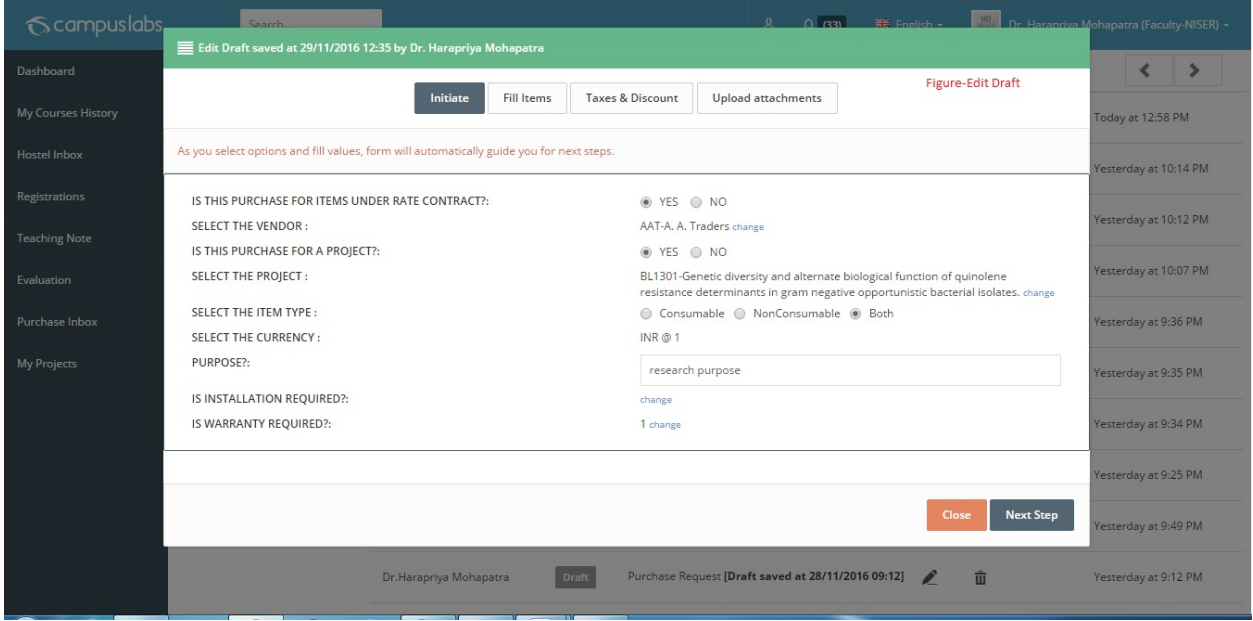

Note: Purchase indenter can update a purchase request before sending it(click of "Save & Submit" button).

#### *Deletion Of Saved Draf*

*Saved draft can be deleted by following simple steps:*

- *1. Click on "Drafts".*
- *2. Click on "Delete" button related to the draft to delete the saved draft(Figure-Draft).*

# *View details and current status of Purchase Request*

Purchase indenter can check the current status of his/her purchase request with the request itself. Purchase indenter can follow these steps:

- 1. Click on "Sent Items".
- 2. The current status is shown with sent purchase request(figure-3).

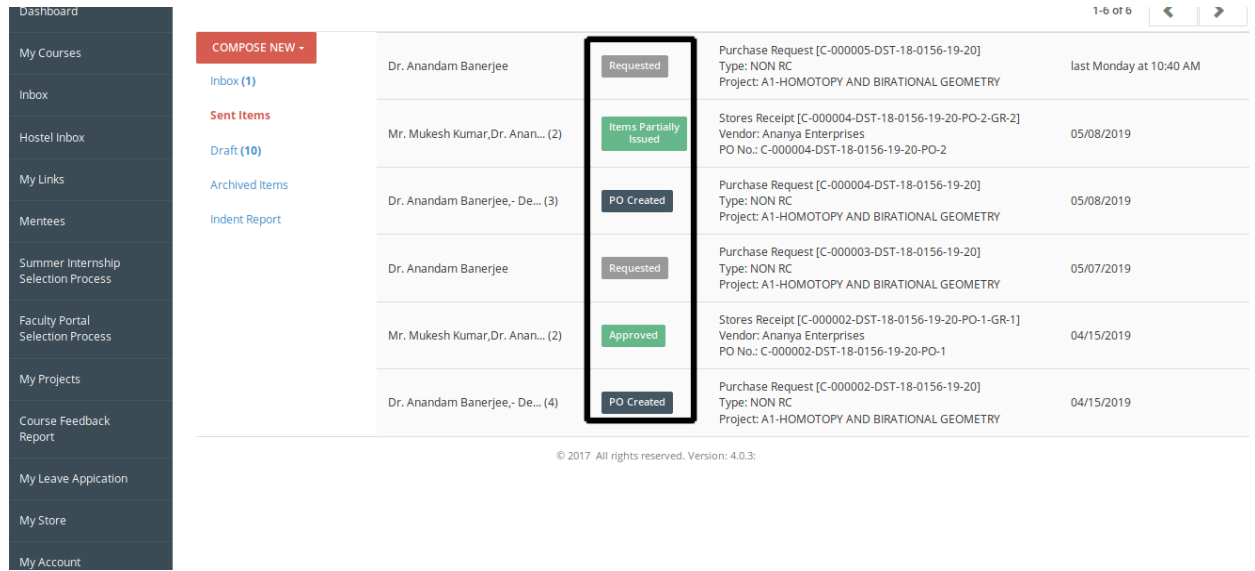

### *Description for Statuses*

*User can relate the meaning of different statuses with the description provided:*

- *1. Requested: This is the primary status of purchase request. When a new purchase request is submitted its status is shown as "Requested".*
- *2. Forwarded: When a request is forwarded from one authority to another the status of request becomes "Forwarded".*
- *3. Financial Approval: When purchase request gets financial approval the status of purchase request becomes "Financial Approval".*
- *4. Forward To Purchase: When a request is forwarded to purchase department its status becomes "Forwarded to Purchase".*
- *5. Call For Tender: When purchase department call for tenders to purchase the items related to your purchase request its status becomes "Call For Tender".*
- *6. PO Created: When Purchase order is created for your purchase the status of purchase request becomes "PO Created".*
- *7. Tender Approved: When tender is approved the status of application becomes "Tender Approved".*
- *8. Dispatch to Vendor: The status of purchase request becomes "Dispatch To Vender" when the purchase order related to your purchase request is forwarded to the vendor.*
- *9. Items Received: When request items received at store section of the institute the status of purchase request becomes "Items Received".*

## *View Indent Reports*

Faculty can follow these steps to view Indent Report:

- 1. Click on "Inbox" from left menu pane.
- 2. Click on "Indent Report" option, indent report page will be opened.

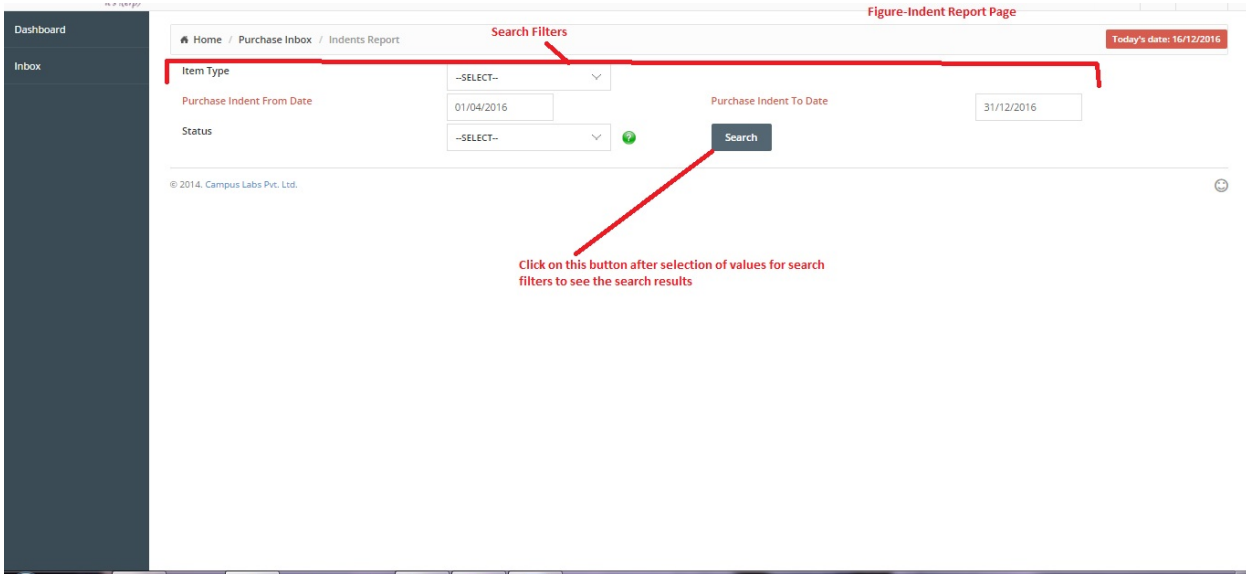

- 3. Select the values for Search filters.
- 4. Click on Search button, the results of search will be shown (Figure-Indent Report).
- 5. Click on Excel button to download the search results in Excel Format.
- 6. Click on PDF button to download the search results in PDF Format.